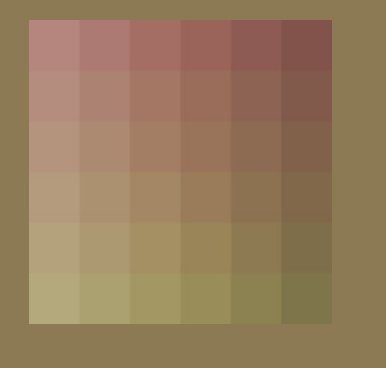

# Wortgrammatik: Nomen

4. – 7. Klasse

**Grammatikwissen mit Kompetenzraster selbstständig entdecken und trainieren** 

#### INHALT

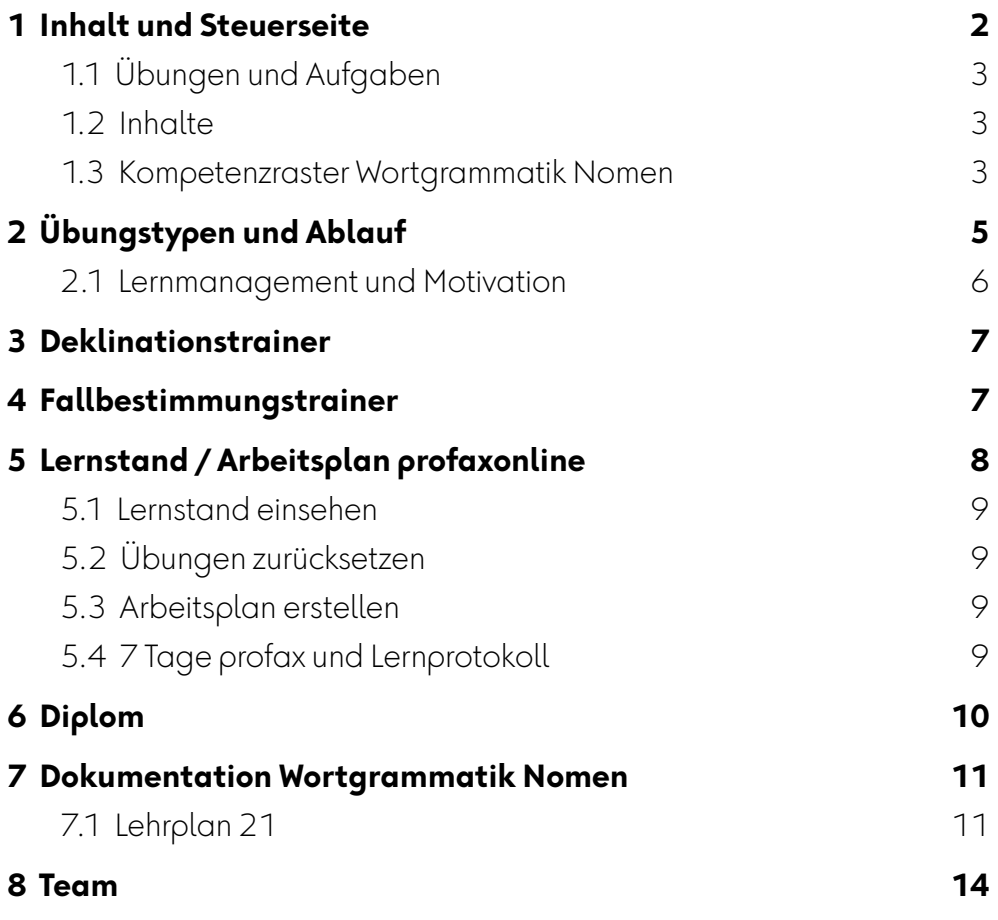

# <span id="page-1-0"></span>**1 Inhalt und Steuerseite**

Die Steuerseite ist Kompetenzraster und Lernprotokoll. Sie erlaubt einen direkten Zugriff auf 53 Übungen. Die einfachsten Übungen befinden sich in der linken oberen Ecke. Je weiter nach rechts und je weiter nach unten, desto schwieriger werden die Aufgaben.

Ganz entscheidend: Mit dieser Art von Steuerung wird kein Lernender und keine Lernende ausgebremst. Wer etwas gut verstanden hat, der bewegt sich weiter nach rechts oder nach unten.

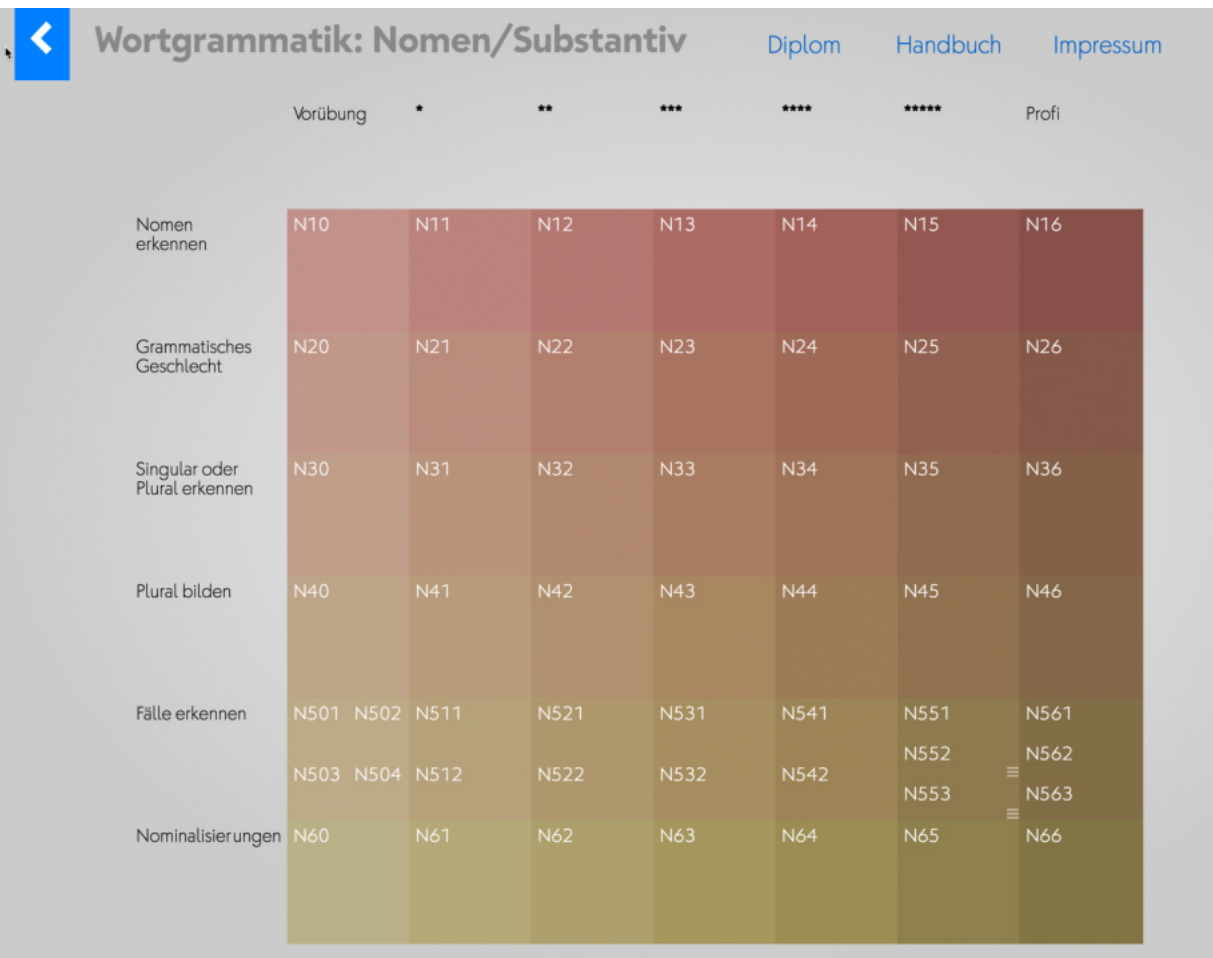

迕

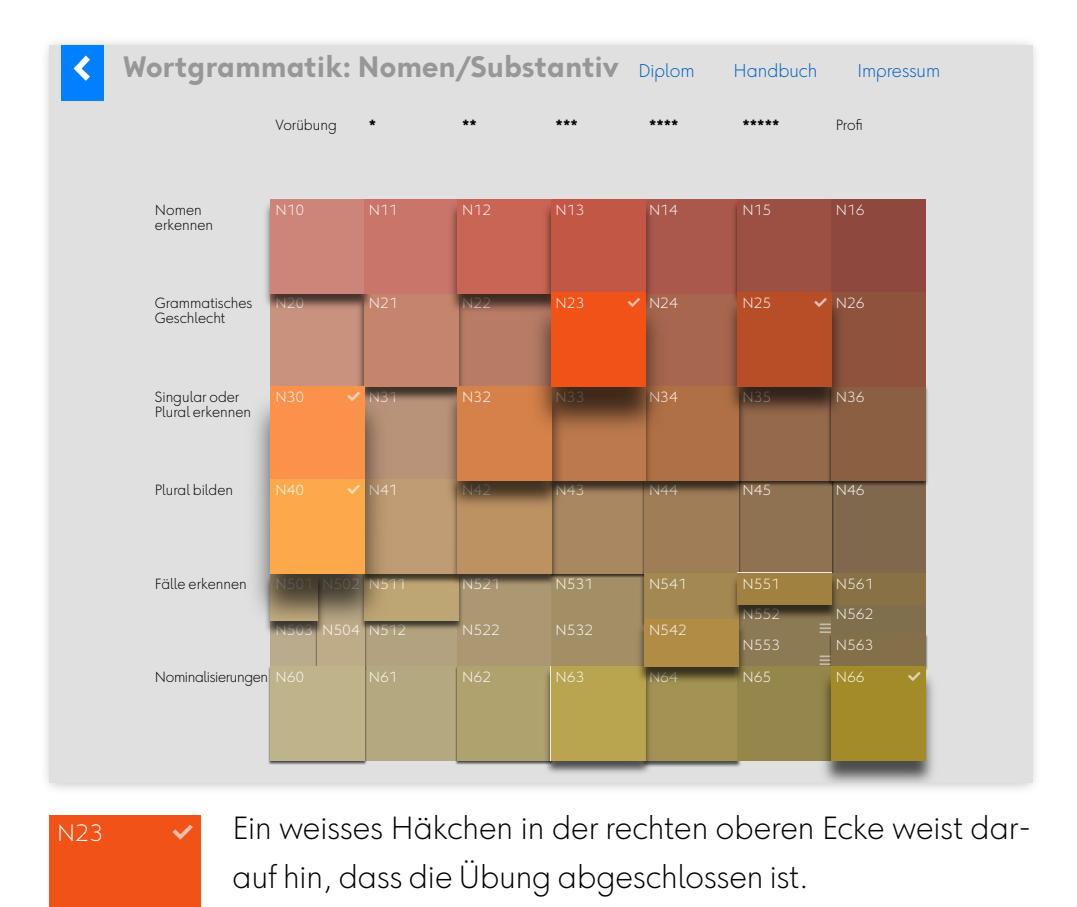

Sobald die Schüler\*innen arbeiten, beginnt die Steuerseite zu "leben". Die "Höhe" und Intensität der Farbe zeigt den Bearbeitungsgrad an.

### <span id="page-2-0"></span>**1.1 Übungen und Aufgaben**

In der Regel sind pro Übung 20 Aufgaben zu lösen. Sind diese inhaltlich unabhängig, so werden sie jeweils zu Beginn der Übung zufällig aus einem größeren Fundus zusammengestellt.

# N552 N553 N551

 In N552 und N553 kann zu Beginn der Übung aus mehreren Optionen ausgewählt werden, welche Inhalte trainiert werden sollen (z.B. Nominativ, Genitiv, …).Diese Übungen sind durch 3 horizontale Striche markiert.

Haben Übungen inhaltlich oder didaktisch einen Aufbau, werden immer alle vorhanden Aufgaben in der vorgesehenen Reihenfolge aufgerufen.

### <span id="page-2-1"></span>**1.2 Inhalte**

☰

Manche Lehrpersonen möchten den Grammatikunterricht in den Sprachunterricht oder gar in einen fächerübergreifenden Unterricht integrieren. Unser Lernmodul erleichtert dieses Anliegen: Im *Kompetenzraster* (siehe nächste Seite) sind die behandelten Inhalte angeben.

#### <span id="page-2-2"></span>**1.3 Kompetenzraster Wortgrammatik Nomen**

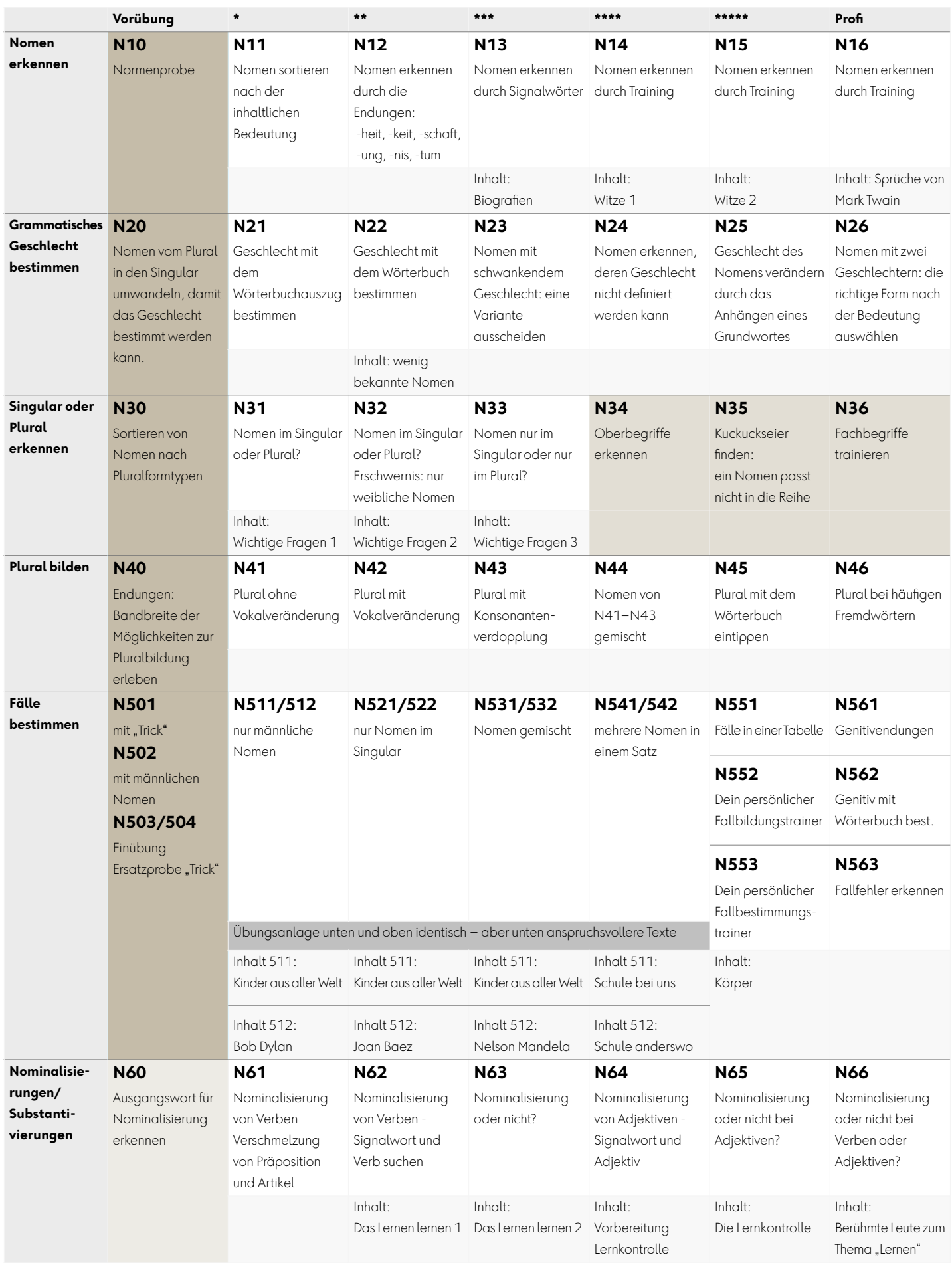

# <span id="page-4-0"></span>**2 Übungstypen und Ablauf**

In diesem Lernmodul werden ganz verschiedene Übungstypen eingesetzt. Einige Beispiele:

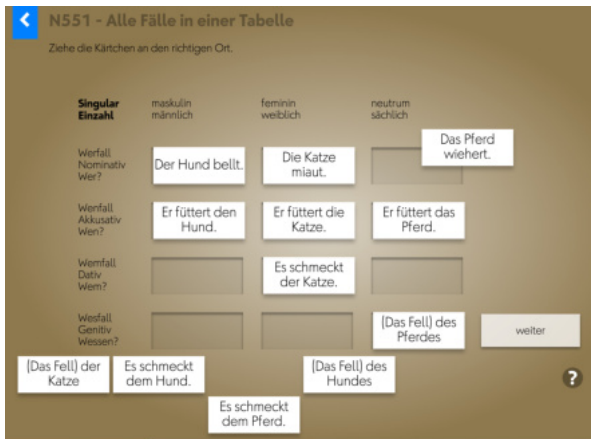

#### Pluralformen eintippen Auswahl treffen

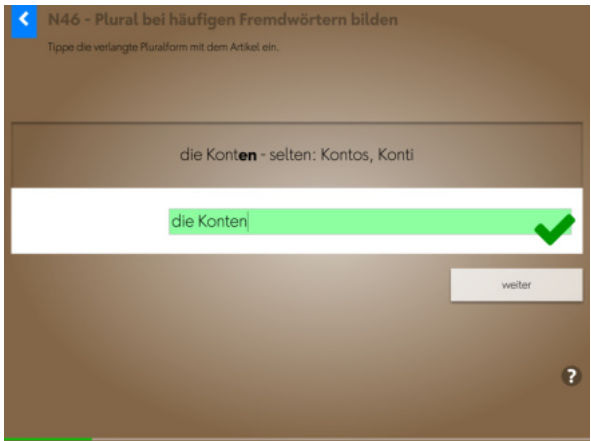

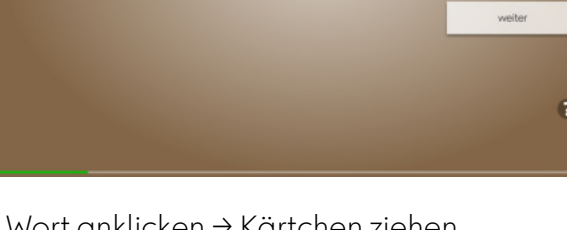

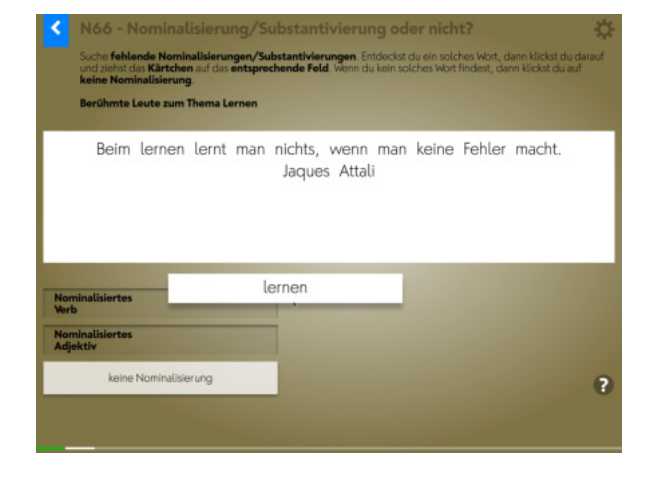

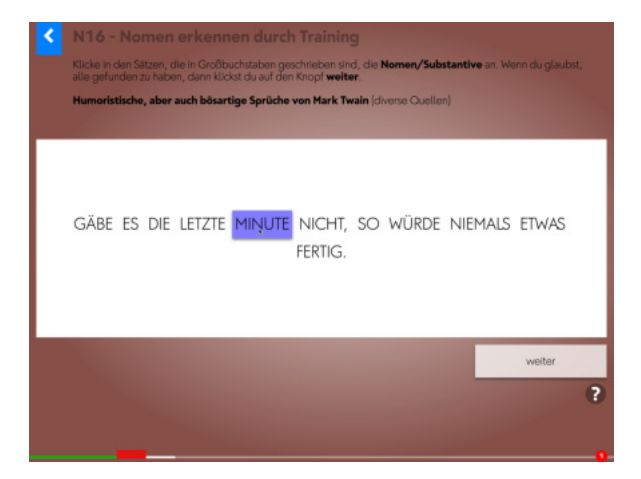

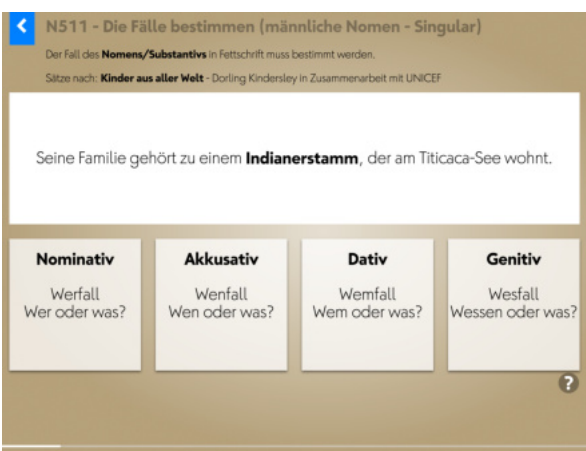

#### Wort anklicken → Kärtchen ziehen Spielerisch Wortpaare suchen

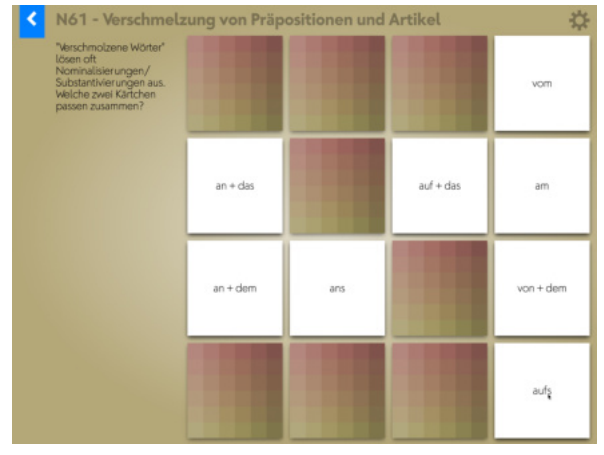

#### <span id="page-5-0"></span>**2.1 Lernmanagement und Motivation**

In der Fortschrittsanzeige sehen die Schülerinnen und Schüler laufend, ob eine Antwort richtig oder falsch war. Richtige Antworten werden grün markiert, Fehler werden mit drei roten Balken gekennzeichnet.

Um nachhaltiges Lernen zu gewährleisten, können falsch gelöste Aufgaben nur mit zeitlichem Abstand erneut bearbeitet werden. Haben sich bei einer Übung Fehler eingeschlichen, erscheint darum am Ende folgende Meldung:

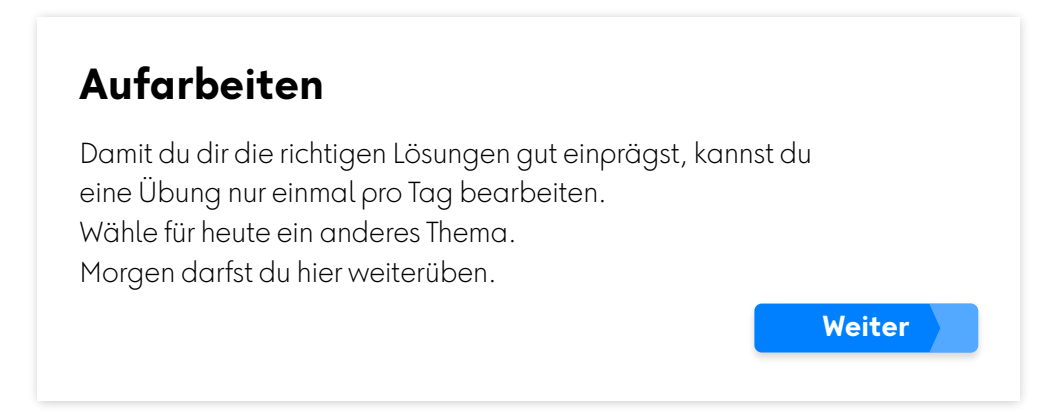

Fehler werden an drei unterschiedlichen Tagen aufgearbeitet und die korrekte Lösung auf diese Weise verankert. Die roten Markierungen werden grün und die numerische Fehlerangabe verschwindet.

Ist die Übung fehlerlos abgeschlossen, gratuliert profax:

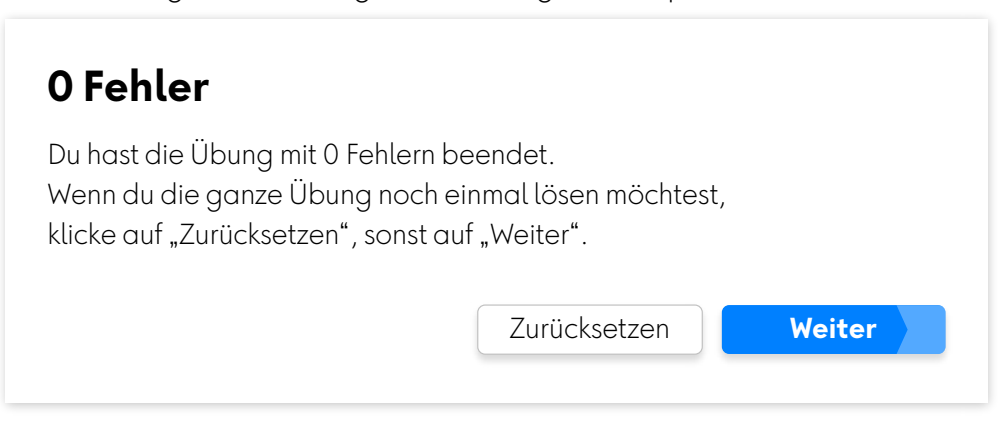

Mit Klick auf "Zurücksetzen" kann die Übung erneut gelöst werden. Achtung: "Zurücksetzen" löscht den erreichten Lernstand für diese Übung. Die Lehrkraft kann auch im Lernstand die Übung zurücksetzen, siehe [Ka](#page-8-0)[pitel 5.1.](#page-8-0)

**2**

# <span id="page-6-0"></span>**3 Deklinationstrainer**

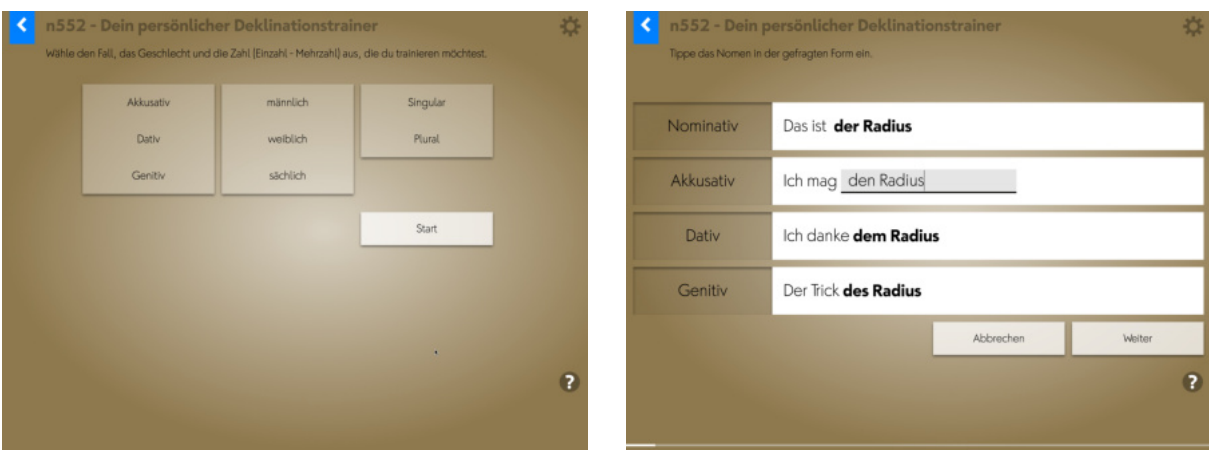

Mit der Übung N552 können ganz gezielt Fallformen geübt werden. Die Satzanfänge helfen beim Einsetzen des Nomens im gesuchten Fall. Die Datenbank hinter der Übung stellt mehr als 50 Nomen in allen vier Fällen im Singular und im Plural bereit.

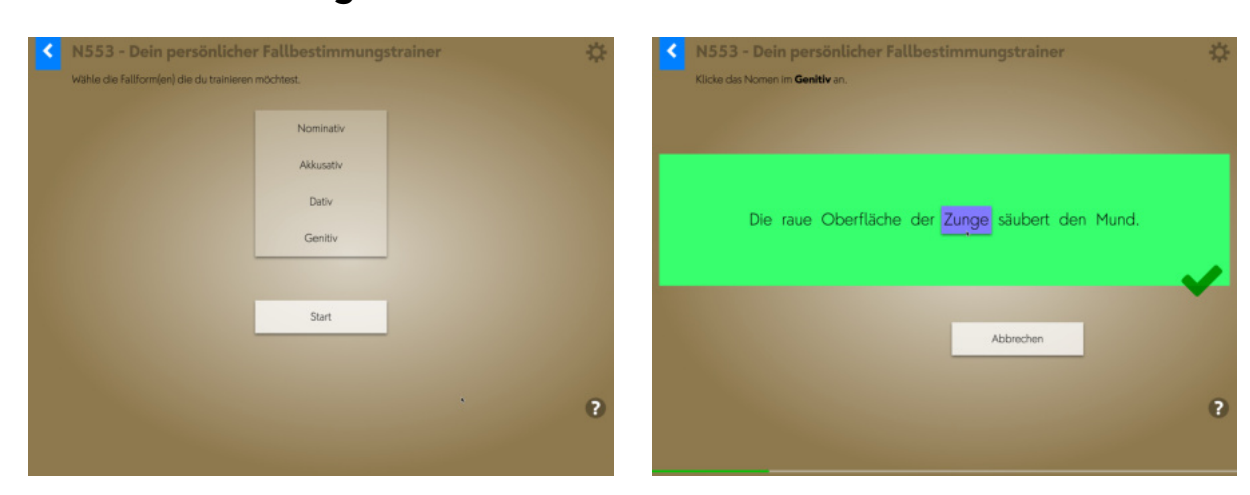

N553 ist ein individueller Fallbestimmungstrainer. Die Lernenden wählen zu Beginn, welchen Fall oder welche Fälle sie trainieren wollen. In den folgenden Aufgaben müssen dann die Nomen mit dem gesuchten Fall erkannt werden.

# <span id="page-6-1"></span>**4 Fallbestimmungstrainer**

# <span id="page-7-0"></span>**5 Lernstand / Arbeitsplan profaxonline**

Der Bereich Lernstand erlaubt es der Lehrperson die Lernenden auf ihrem individuellen Lernweg zu begleiten.

Lehrpersonen sehen nur Lernende von Gruppen, denen sie selbst angehören. Dazu muss der Administrator die verantwortliche Lehrperson den entsprechenden Gruppen zuordnen. Eine Lehrperson kann für mehrere Gruppen verantwortlich sein.

Klicken Sie in der linken grauen Spalte auf Lernstand oder im Startbildschirm auf die blaue Kachel Lernstand.

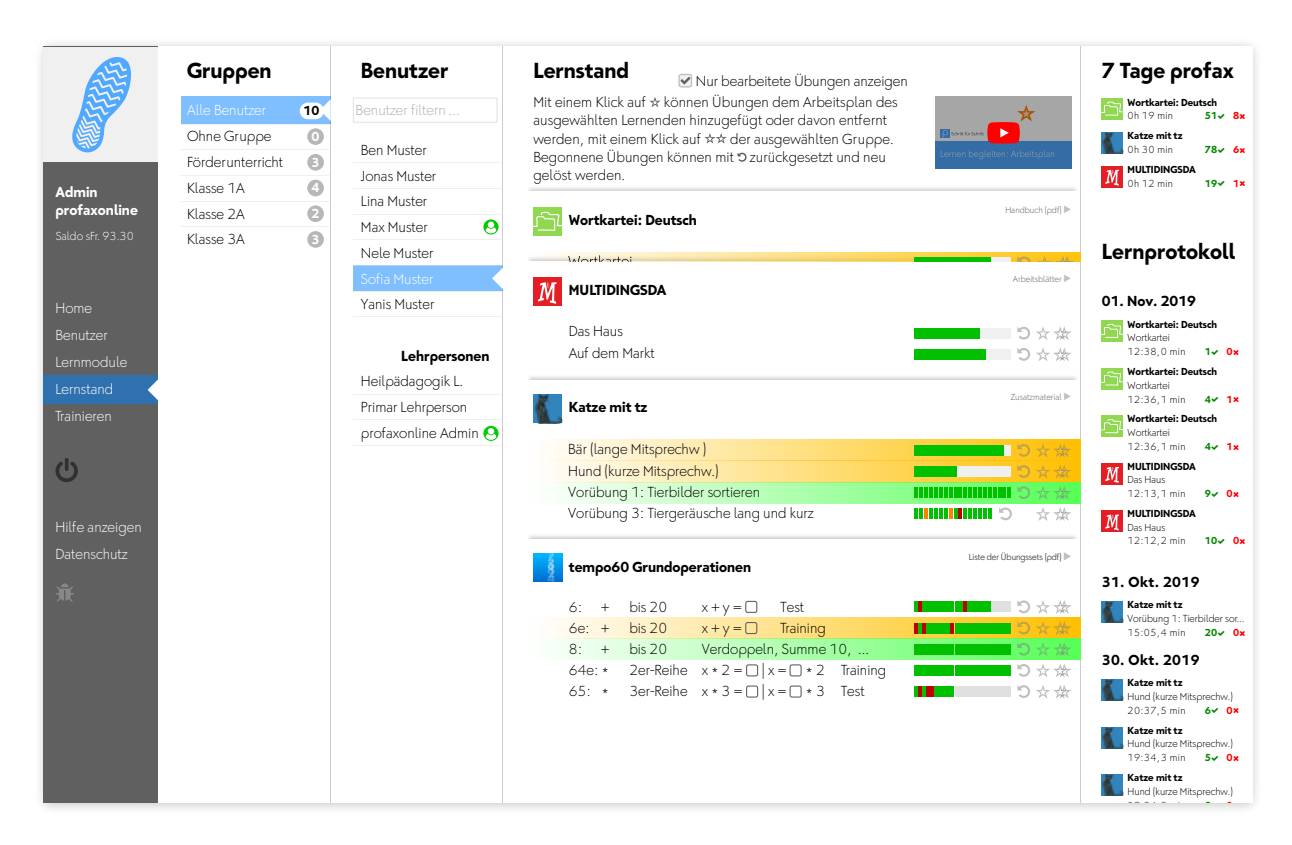

Wählen Sie einen Benutzer.

Unter der Spalte Lernstand werden alle Lernmodule angezeigt, die dem Benutzer zugeteilt sind. Blenden Sie alle Übungen eines Lernmoduls ein oder aus, indem Sie auf den Titel des Moduls klicken.

Wenn Sie die Checkbox für Nur bearbeitete Übungen anzeigen aktivieren, werden nur die Übungen angezeigt, in denen die Schülerin gerade arbeitet oder deren Training abgeschlossen ist.

#### <span id="page-8-0"></span>**5.1 Lernstand einsehen**

Bei Übungen mit einzelnen Aufgaben wird der Lernstand mit einem farbigen Feld pro Aufgabe angezeigt.

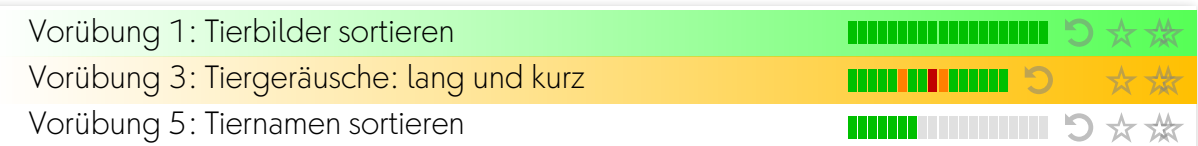

Bei Übungen, denen eine Lernkartei hinterlegt ist, wird der Lernstand als Fortschrittsbalken angezeigt.

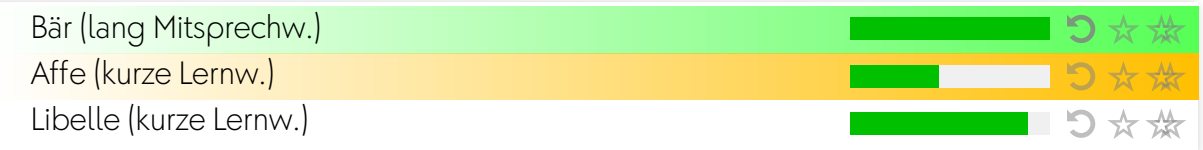

Es bedeuten:

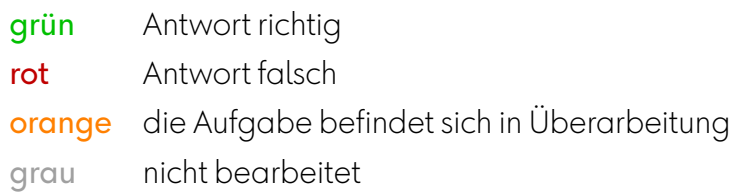

## <span id="page-8-1"></span>**5.2 Übungen zurücksetzen**

Mit einem Klick auf 5 können Übungen zurückgesetzt werden. Der Lernstand wird gelöscht und die Übung kann neu bearbeitet werden.

# <span id="page-8-2"></span>**5.3 Arbeitsplan erstellen**

Mit einem Klick auf  $\star$  können Übungen dem Arbeitsplan des ausgewählten Lernenden hinzugefügt oder davon entfernt werden, mit einem Klick auf  $\frac{1}{2}$  der ausgewählten Gruppe. Wenn sich eine Übung im Arbeitsplan befindet werden Name und Fortschrittsanzeige gelb hinterlegt. Ist die Zeile grün, so ist die Trainingsarbeit fertig.

### <span id="page-8-3"></span>**5.4 7 Tage profax und Lernprotokoll**

Falls Sie mit Wochenplan arbeiten, erhalten Sie unter 7 Tage profax ein Feedback dazu, wie lange in sieben Tagen insgesamt mit welchem Lernmodul gearbeitet wurde.

Das Lernprotokoll zeigt, wann welche Übungen in den letzten 30 Tagen bearbeitet wurden. Die roten und grünen Zahlen geben an, wie viele Aufgaben richtig oder falsch gelöst wurden.

# <span id="page-9-0"></span>**6 Diplom**

Das Diplom wird bei jedem Schüler und bei jeder Schülerin wieder anders aussehen. Die Flächen, die ganz im Vordergrund sind, stehen für die Übungen, die vollständig abgeschlossen sind. Tiefer liegende Quadrate symbolisieren Übungen, die noch in Arbeit sind. Graue Felder weisen auf unbearbeitete Übungen hin. Wenn Sie sich für mehr Details interessieren, dann finden Sie diese auf der Steuerseite.

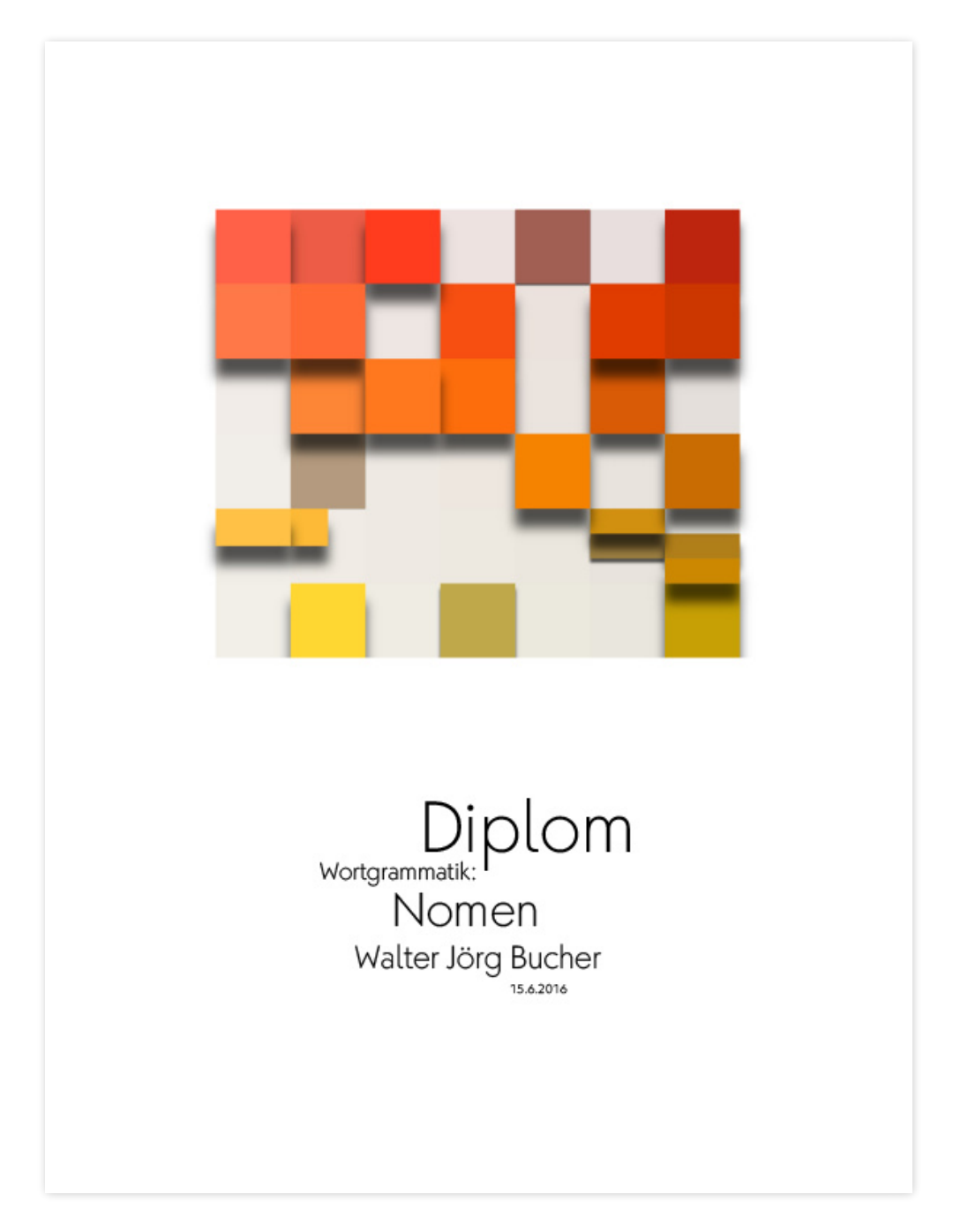

# <span id="page-10-0"></span>**7 Dokumentation Wortgrammatik Nomen**

# <span id="page-10-1"></span>**7.1 Lehrplan 21**

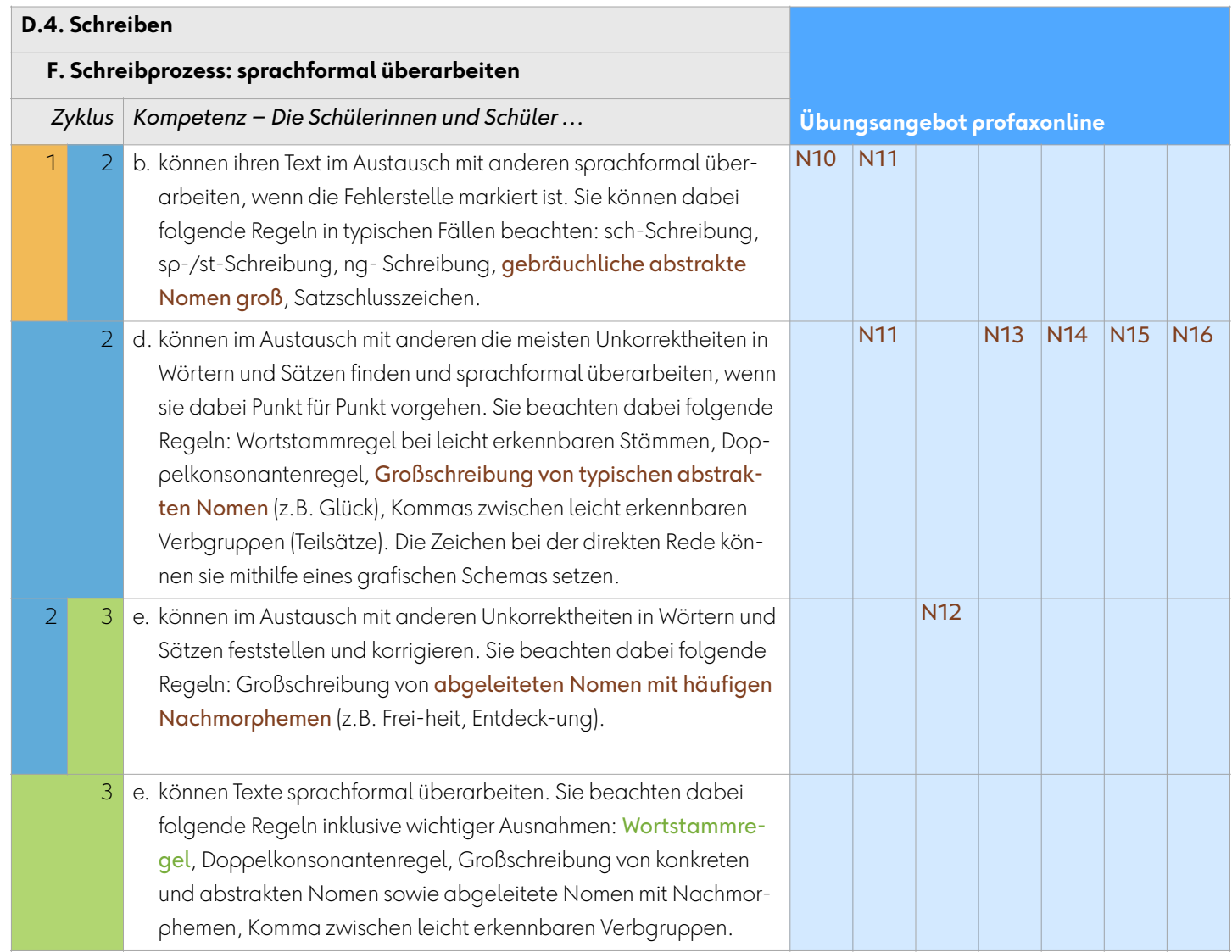

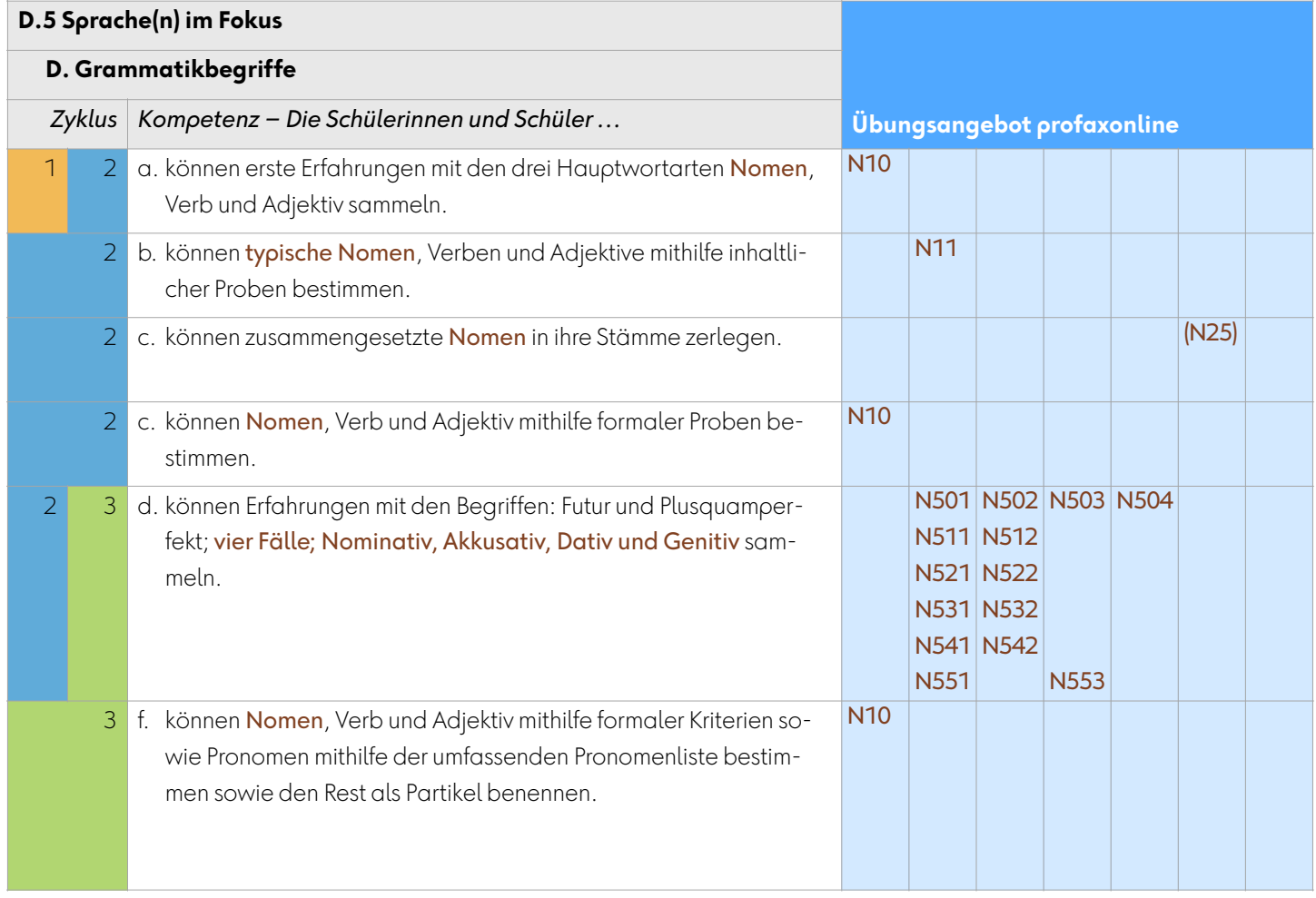

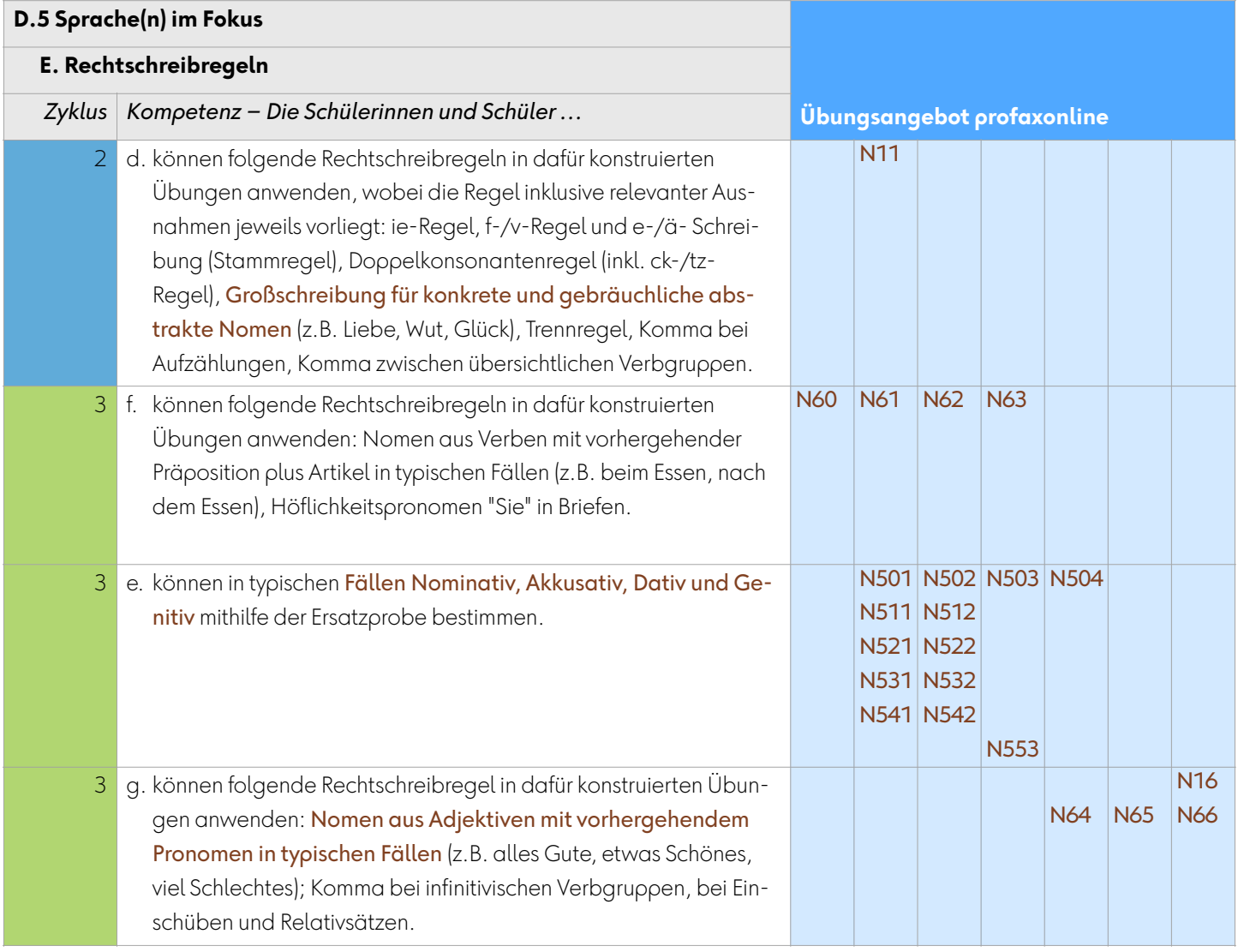

#### <span id="page-13-0"></span>**8 Team**

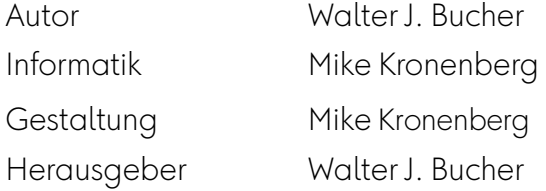

profax Verlag AG

Postfach 8401 Winterthur Schweiz

+41 44 500 60 10

info@profax.ch www.profax.ch www.profax.de www.profax.at

**Wortgrammatik: Nomen @ profax Verlag AG**

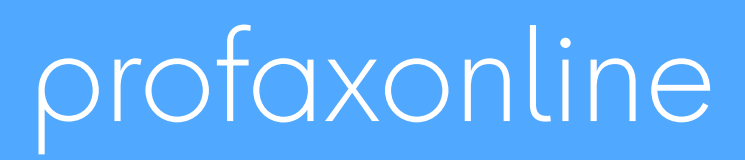

**selbstständig lernen: jederzeit & überall**